# **Sumário**

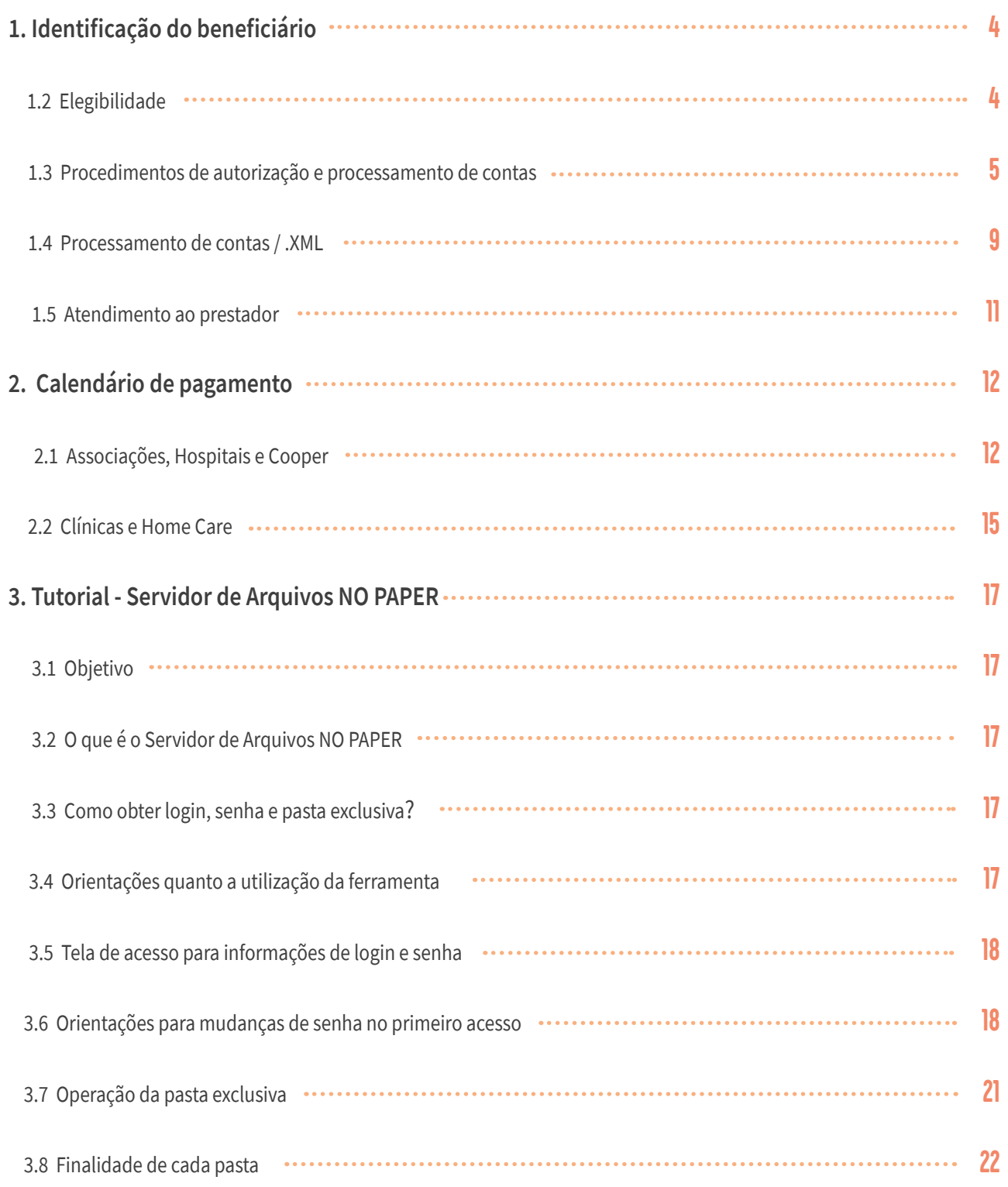

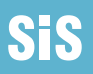

# **Sumário**

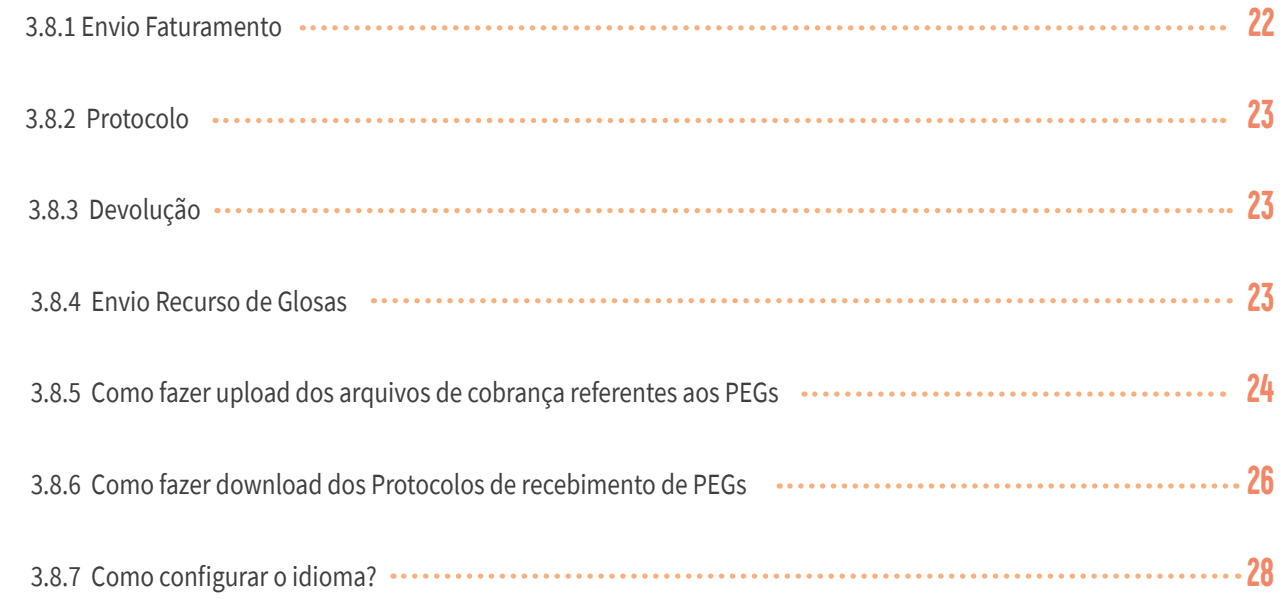

# **1. Apresentação**

# **1. Identificação do beneficiário**

Assim que finalizarmos os ajustes operacionais e darmos início aos atendimentos, os usuários devem apresentar o modelo de cartão abaixo:

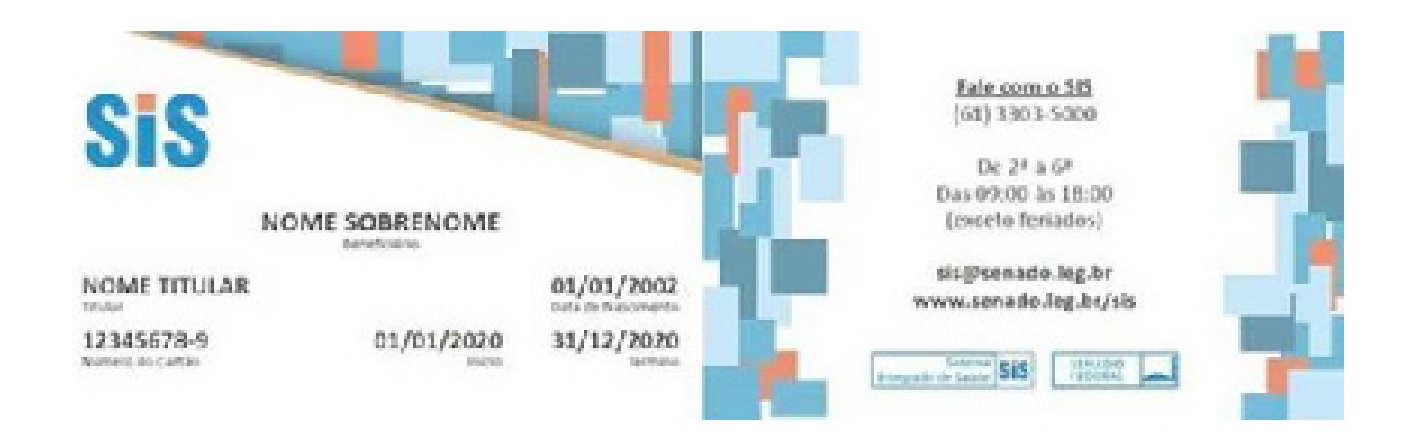

Sabemos, contudo, que mesmo com a intensa publicidade no incentivo à emissão da nova carteirinha SIS pode não atingir a todos num primeiro momento. É possível que alguns pacientes ainda cheguem às unidades credenciadas sem saber de sua existência.

Caso isso ocorra, pedimos gentilmente que os atendentes reforcem a necessidade de entrar no site do SIS **(www.senado.leg.br/sis)** e emitir o documento na hora, informando o CPF e a data de nascimento do titular. Para agilizar o atendimento, a emissão pode, inclusive, ser feita on line no site do SIS pelo próprio funcionário do hospital.

### **1.2 Elegibilidade**

Não haverá consulta de elegibilidade dos nossos beneficiários. Basta que apresentem o cartão de identificação dentro da validade e um documento de identidade com foto.

## **1.3 Procedimentos de autorização e processamento de contas**

Os pedidos de autorização deverão ser encaminhados via **AutorizadorWeb** conforme os tutoriais anexados. Será realizado cadastro dos atendentes que farão os pedidos. O Coordenador de Autorização do SIS, Ramon, em cópia, será responsável por treinar e fornecer todas as informações sobre este tópico.

#### **Ramon: (61) 98125-5511**

Por gentileza, solicitar cadastro (login e senha) de usuários que utilizarão o AutorizadorWeb pelo e-mail sepasi.saudesf@senado.leg.br.

#### **Documentação Mínima Obrigatória**

Para dar início a solicitação faz-se necessário o envio de documentação mínima seguindo a tabela abaixo.

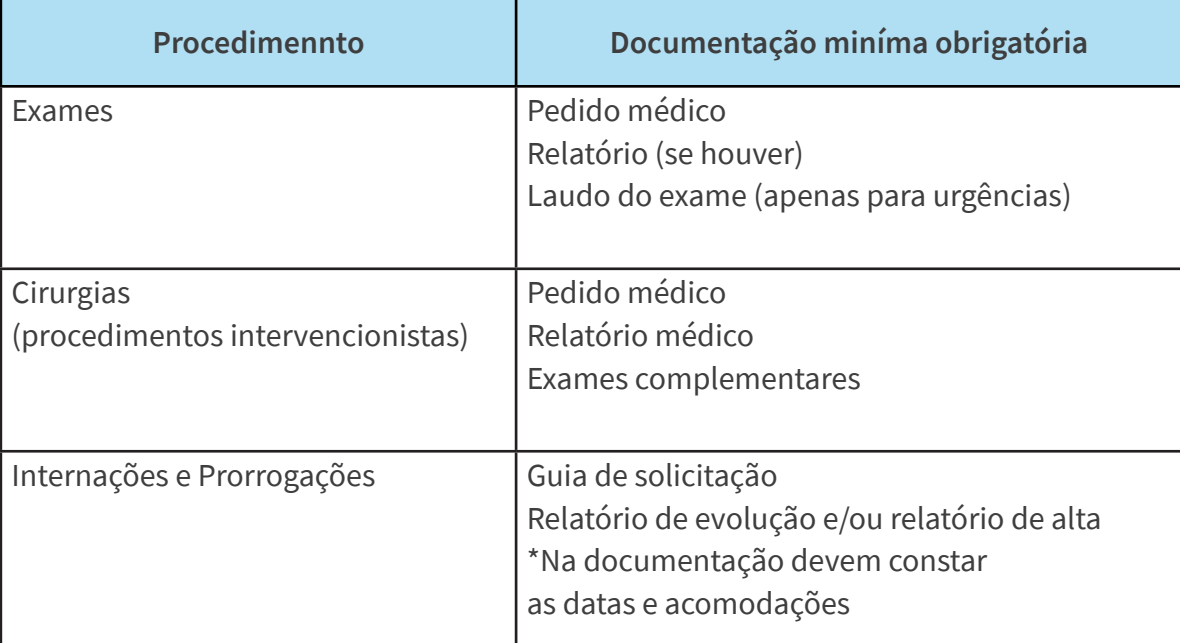

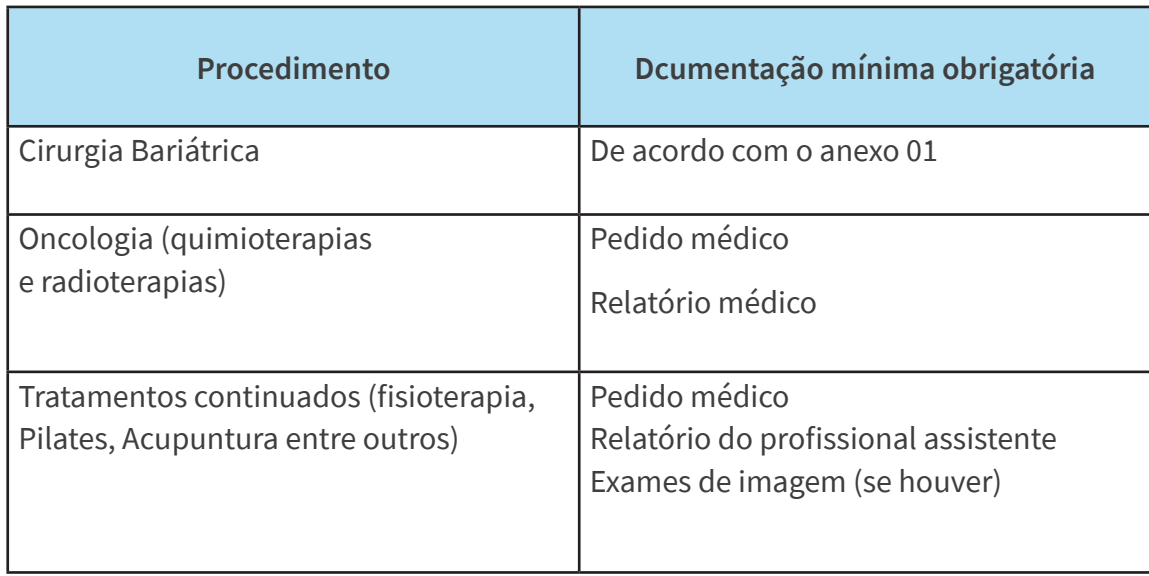

Durante o processo de análise podem ser solicitadas documentações complementares.

O prazo para anexo de tais documentos será de 3 dias úteis contados a partir da sinalização desta pendência. Após vencimento deste prazo cabe ao prestador iniciar uma nova solicitação incluindo a documentação demandada.

#### **Prazos**

Os prazos para análise de solicitações estão relacionados na tabela a seguir

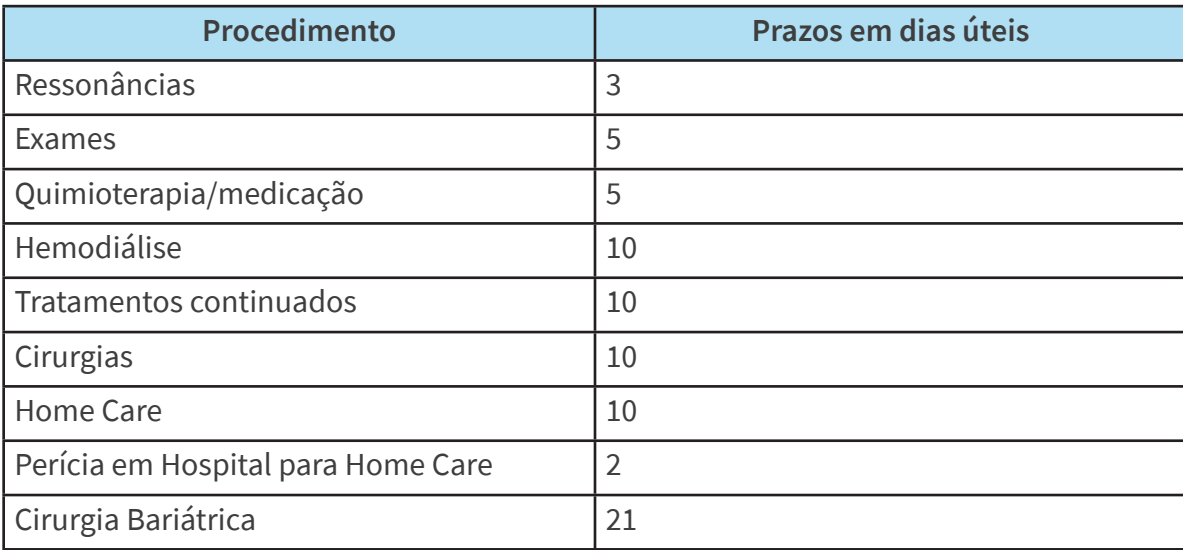

O prazo de utilização da Guia de Autorização / Senha, a contar da data de emissão, é de **90 (noventa) dias**.

#### **Contato**

Dúvidas e/ou questionamentos relacionados a autorização prévia de procedimentos devem ser direcionados ao e-mail: **prestadorsenado@infoway-pi.com.br**

Tais e-mails serão respondidos em um prazo de até 2 dias

Dúvidas relacionadas ao funcionamento do sistema ou erros devem ser direcionadas ao e-mail: **COASIS@senado.leg.br**.

### **1.4 Processsamento de contas / .XML**

Os arquivos .XML deverão ser entregues via **Portal do SIS**. Nosso sistema está apto a receber arquivos .XML na versão TISS 3.03, e também na mais recente, 3.05.00.

Por favor, solicitar cadastro de usuário que utilizará o portal para envio dos arquivos .XML pelo e-mail **sepasi.saudesf@senado.leg.br.**

O Coordenador de Gestão Financeira do SIS, Pablo, em cópia, será o responsável por treinar e fornecer informações correlatas a esse tópico.

#### **Pablo: (61) 99104-1053**

Há datas específicas, **apresentadas no calendário de pagamento**, para envio dos arquivos .XML e para o pagamento das contas. O prazo de pagamento é de **30 (trinta) dias** contados a partir da apresentação correta dos arquivos .XML e também das notas fiscais **e demais documentos abaixo listados**. O prazo de apresentação da fatura é de **60 (sessenta) dias** a contar da data de atendimento. Já o prazo para interposição de recurso de glosa é de **90 (noventa) dias** a partir do recebimento da informação de glosa.

Informamos que o **Portal do SIS** ainda está recebendo os últimos ajustes que permitirão a realização de upload dos documentos digitalizados que acompanham os arquivos .XML, quais sejam:

- Nota Fiscal;
- Guia assinada;
- Pedidos / solicitações médicas e/ou outros profissionais de saúde quando for o caso;
- Outras documentações e relatórios da assistência prestada conforme o caso;
- Fatura limpa pós-auditoria com a indicação de cada evento e seu respectivo valor.

- Fatura suja auditada com a indicação das glosas, valor final autorizado, assinaturas e carimbos dos auditores da Infoway e do Hospital Sírio-Libanês (DF). Se a auditoria for realizada remotamente, deve ter o "de acordo" dos auditores via e-mail.

Até que o portal tenha disponibilizada essa funcionalidade, solicitamos que esses documentos complementares sejam enviados via Servidor de Arquivos *NO PAPER*, que aceitará apenas os documentos listados acima, mantendo-se a apresentação dos arquivos .XML pelo portal.

Os arquivos enviados com documentação incompleta não serão processados e poderão ser enviados novamente na próxima data de faturamento, caso estejam ainda dentro do prazo de apresentação. Cabe ao credenciado a conferência da documentação no ato do envio para pagamento.

Cada prestador terá *log in*, senha e pasta exclusiva para upload dos documentos no NO PAPER, contendo de forma padronizada 4 subpastas, a saber:

- Envio Faturamento
- Protocolo
- Devolução
- Envio Recurso de Glosa

Ao final deste PDF, há o tutorial que apresenta informações importantes sobre o Servidor de Arquivos *NO PAPER*, tais como obtenção log in e utilização da ferramenta.

Enviar email para **prestadorsenado@infoway-pi.com.br**, solicitando criação da pasta exclusiva, log in e senha de acesso, informando nome completo, CPF e cargo que ocupa.

## **1.5 Atendimento ao prestador**

Além de centralizar as autorizações, as auditorias e o processamento de contas, a empresa Infoway Tecnologia e Gestão em Saúde LTDA., contratada pelo Senado Federal, será o canal para que os prestadores de serviços de saúde comuniquem dificuldades de acesso, impedimentos técnicos e problemas para fazer uploads de arquivos, entre outros. Isso poderá ser feito pelo e-mail: **prestadorsenado@infoway-pi.com. br.**

Esse mesmo e-mail também será o canal para obter informações sobre os processos de autorizações e pagamentos, e para relatar problemas com o AutorizadorWeb e o Portal do SIS.

Desejamos a todos sucesso no novo ciclo e colocamo-nos à inteira disposição ao longo desta caminhada que ora se inicia.

**Equipe do SIS.**

# **2. Calendário de pagamento**

#### **2.1 Associações, Hospitais e Cooper**

#### CALENDÁRIO PARA ENTREGA DE ARQUIVOS XML/DOCUMENTAÇÃO

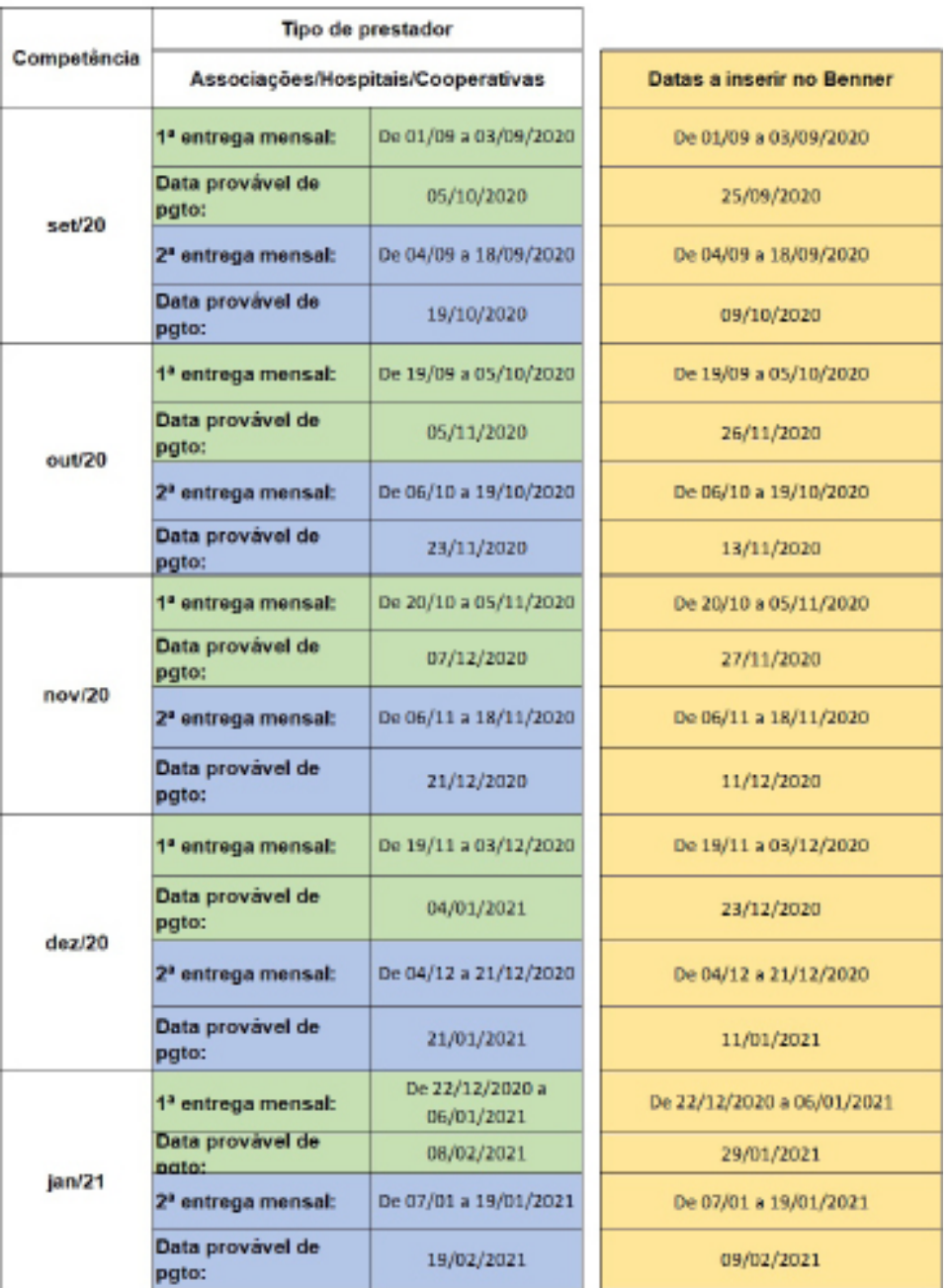

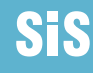

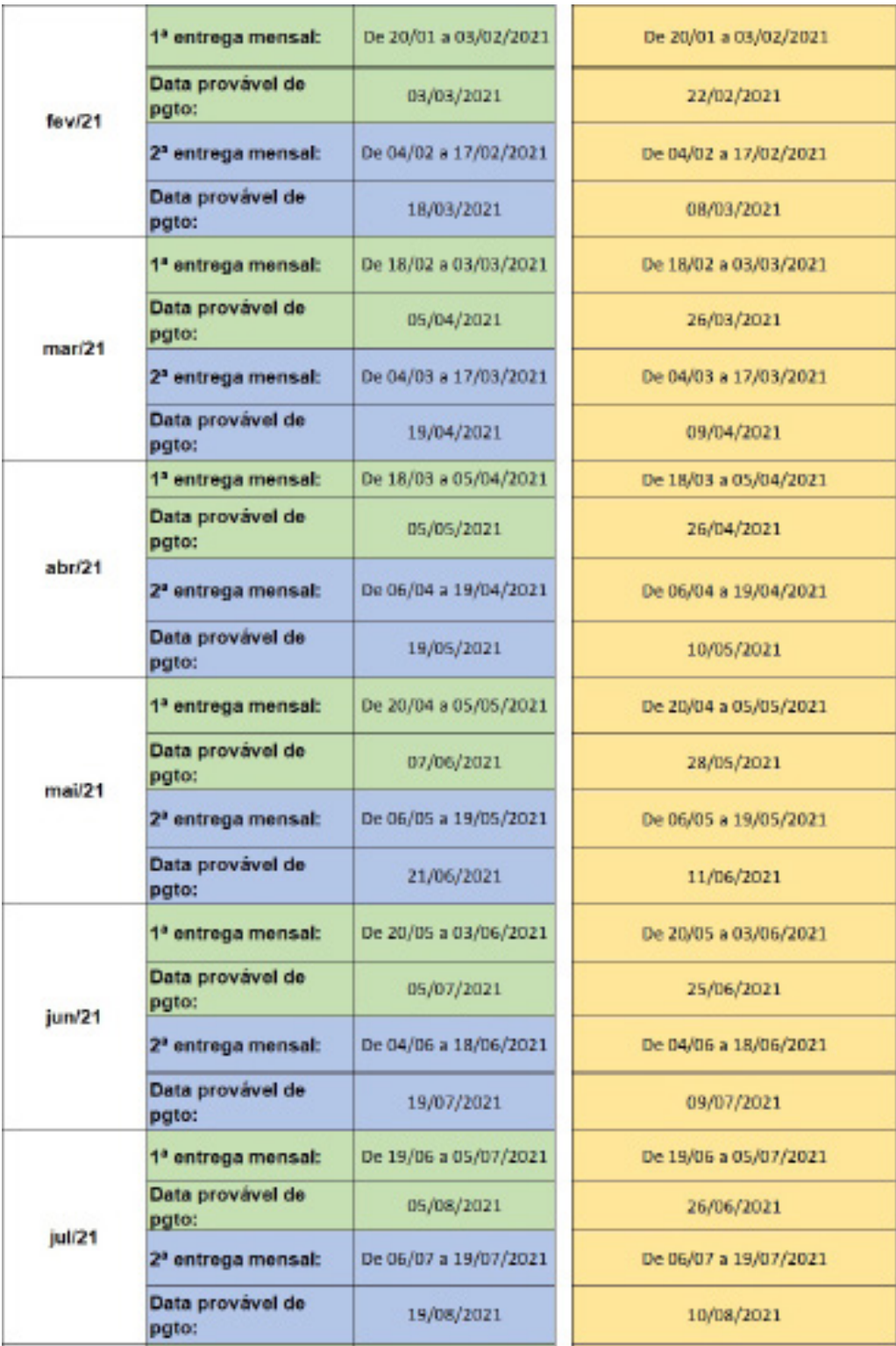

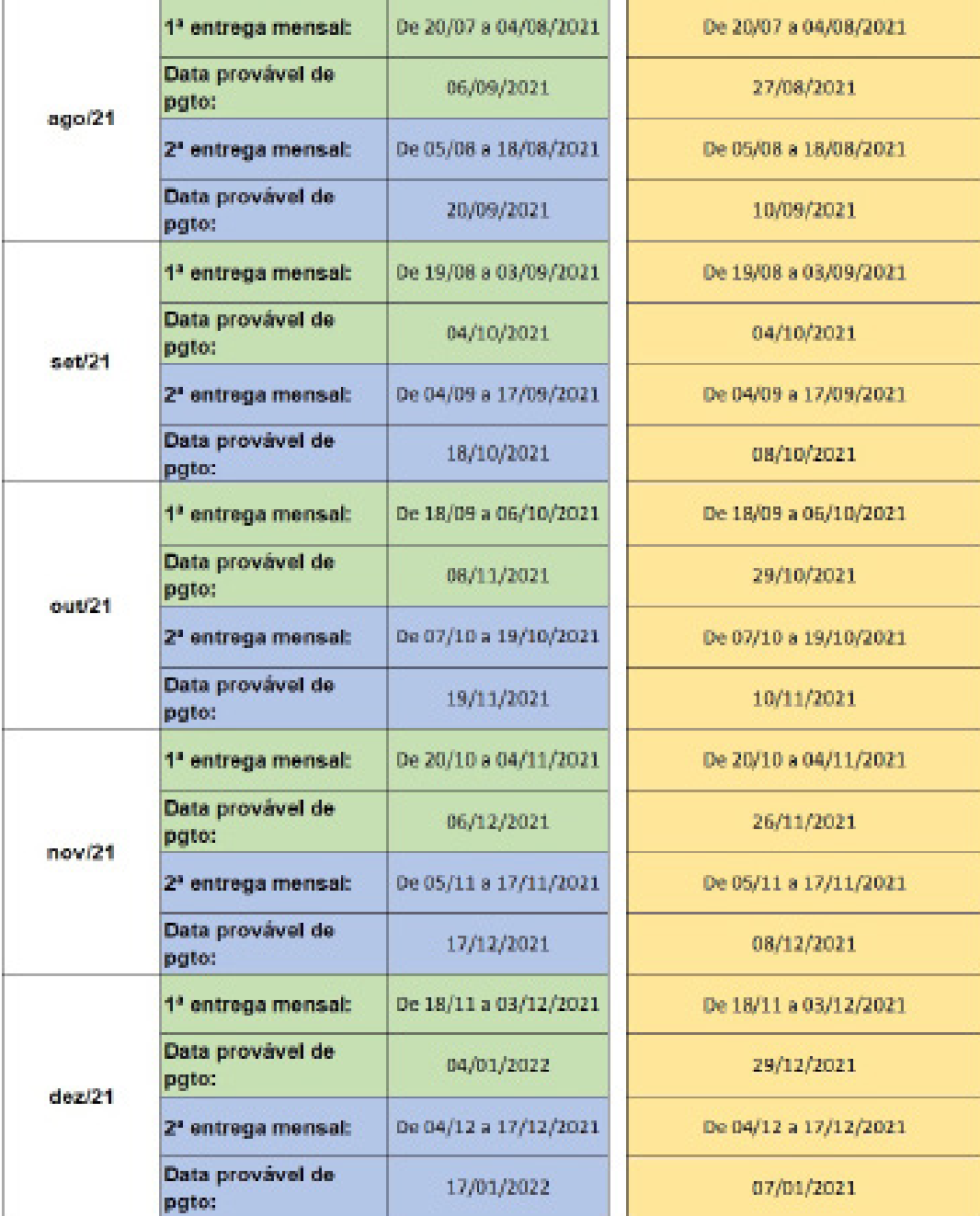

Sis

## **2.2 Clínicas e Home Care**

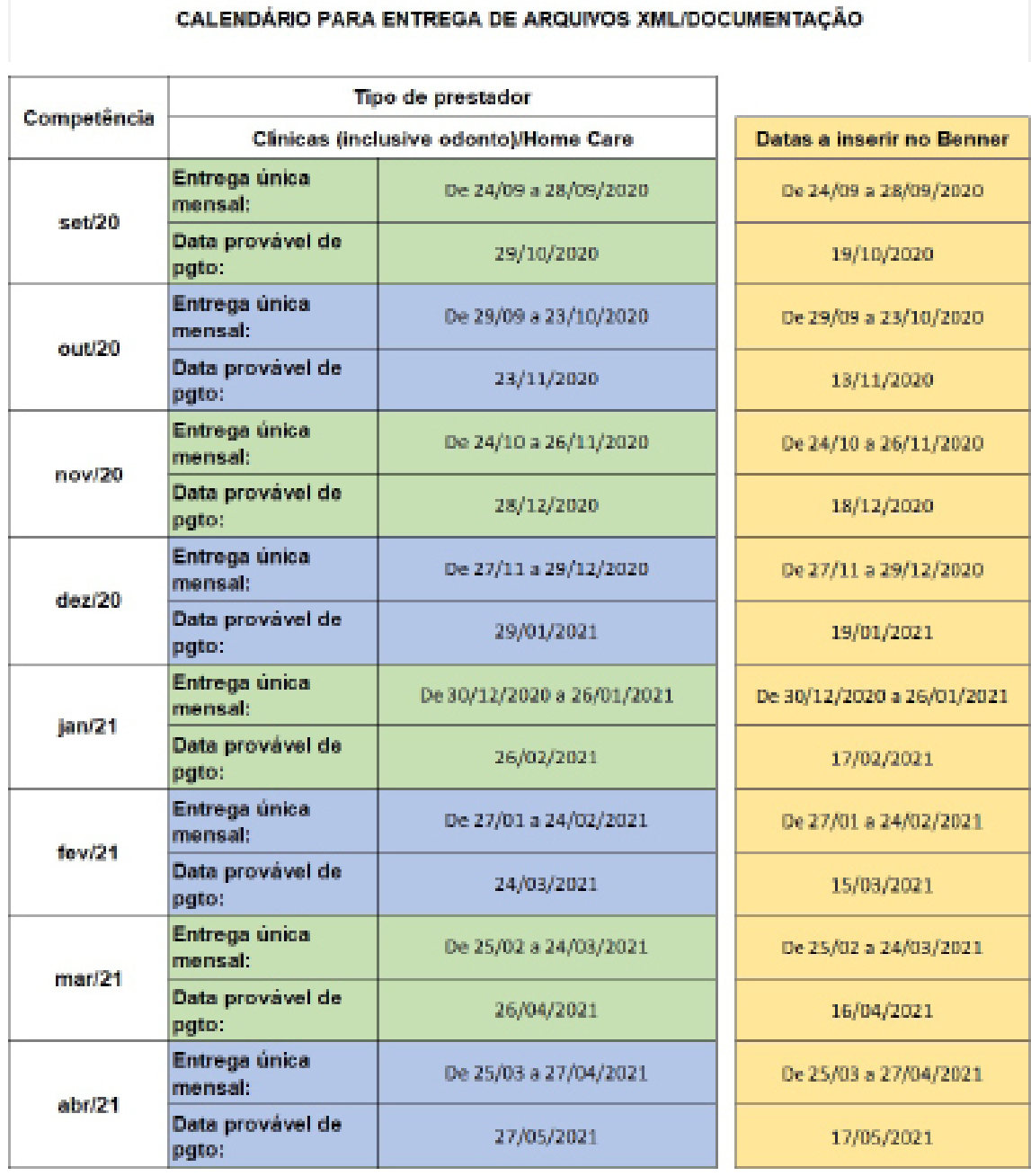

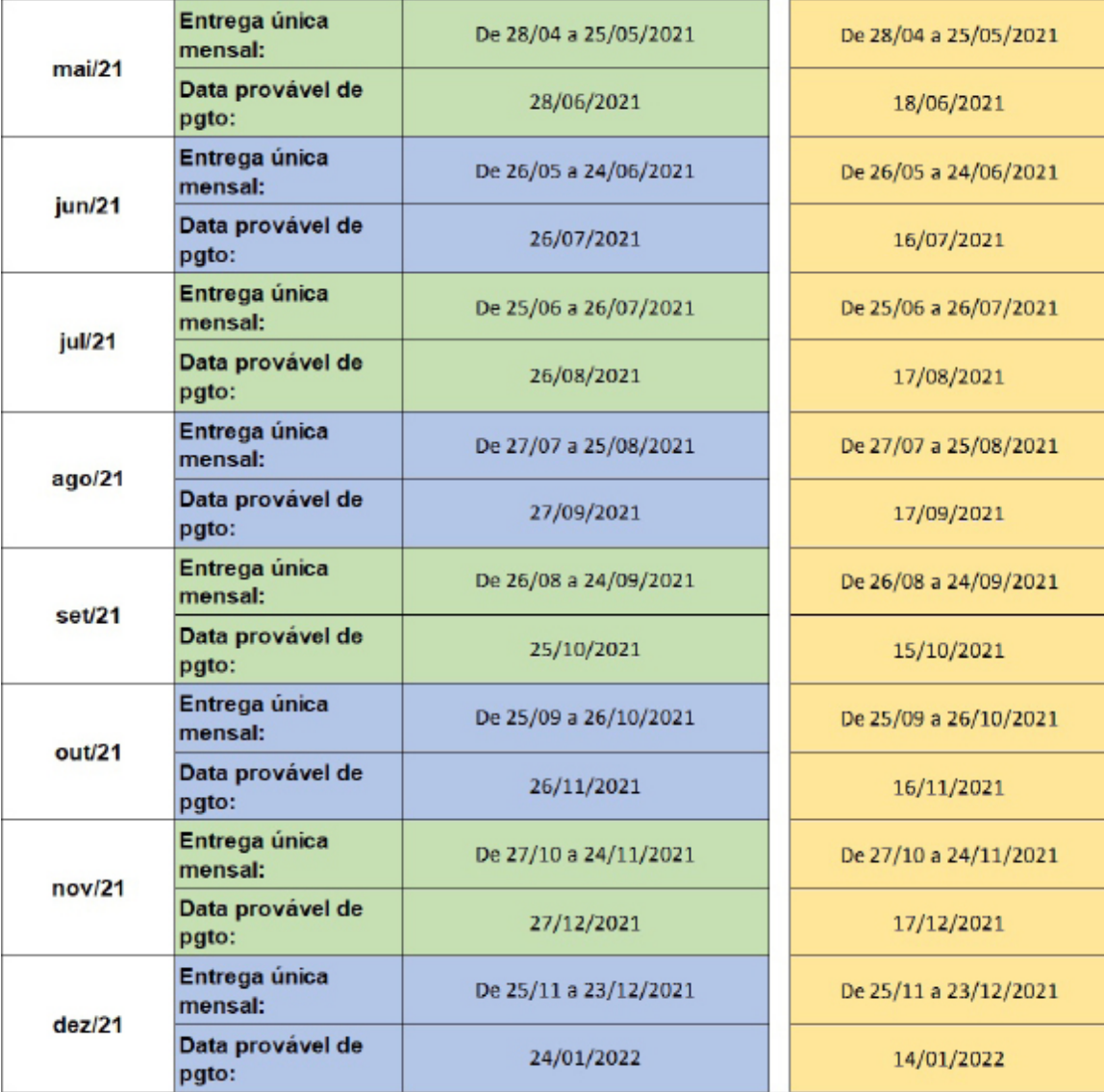

# **3. Tutorial Servidor de Arquivos**

## **Tutorial de utilização do Servidor de Arquivos NO PAPER.**

### **3.1 Objetivo**

Este tutorial tem como objetivo orientar a Rede Credenciada ao SIS SENADO no uso e operação do Servidor de Arquivos NO PAPER.

# **3.2 O que é o Servidor de Arquivos NO PAPER.**

O Servidor de Arquivos NO PAPER é uma ferramenta destinada ao envio e recebimento de documentos de cobrança e faturamento em formato PDF, por parte da Rede Credenciada ao SIS SENADO.

O prestador terá um único login e senha de acesso, assim como terá pasta exclusiva para download/upload de arquivos. Na pasta exclusiva terão 4 subpastas, quais sejam: Envio Faturamento, Protocolo, Devolução e Envio Recurso de Glosa.

### **3.3 Como obter login, senha e pasta exclusiva?**

Caso seja um prestador credenciado ao SIS SENADO, enviar email para **prestadorsenado@infoway-pi. com.br**, solicitando criação da pasta exclusiva, login e senha de acesso, informando nome completo, CPF e cargo que ocupa.

# **3.4 Orientações quanto à utilização da ferramenta**

Link de acesso: **https://nextcloud.maida.health**

# **3.5 Tela de acesso para informação de Login e Senha**

No campo Usuário deve ser informado o CNPJ do Prestador Credenciado, a senha padrão é SENADODF, que por segurança deve ser modificada no primeiro acesso.

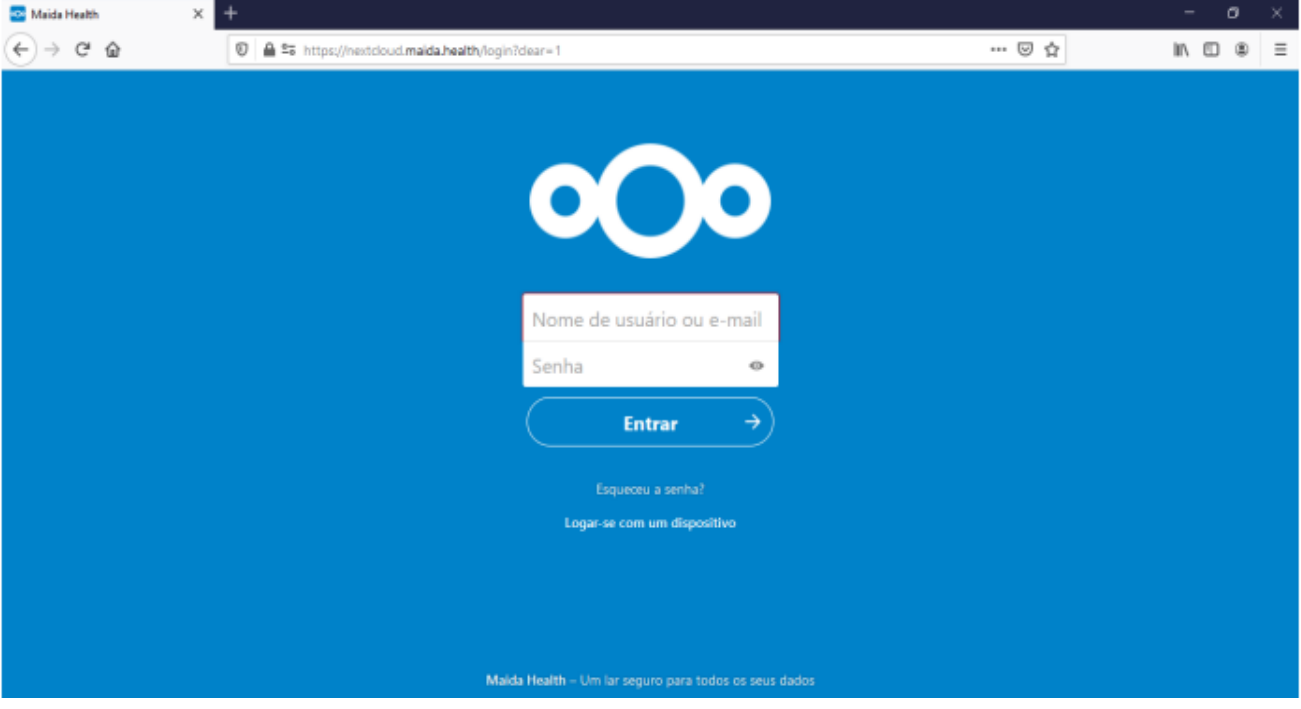

### **3.6 Orientações para mudança de senha no primeiro acesso:**

Ao acessar deverá aparecer a tela abaixo, clicar no círculo indicado pela seta vermelha no canto superior direito da tela:

Caso no seu primeiro acesso o idioma dos menus não esteja em português ao final deste tutorial orientamos como alterar o idioma.

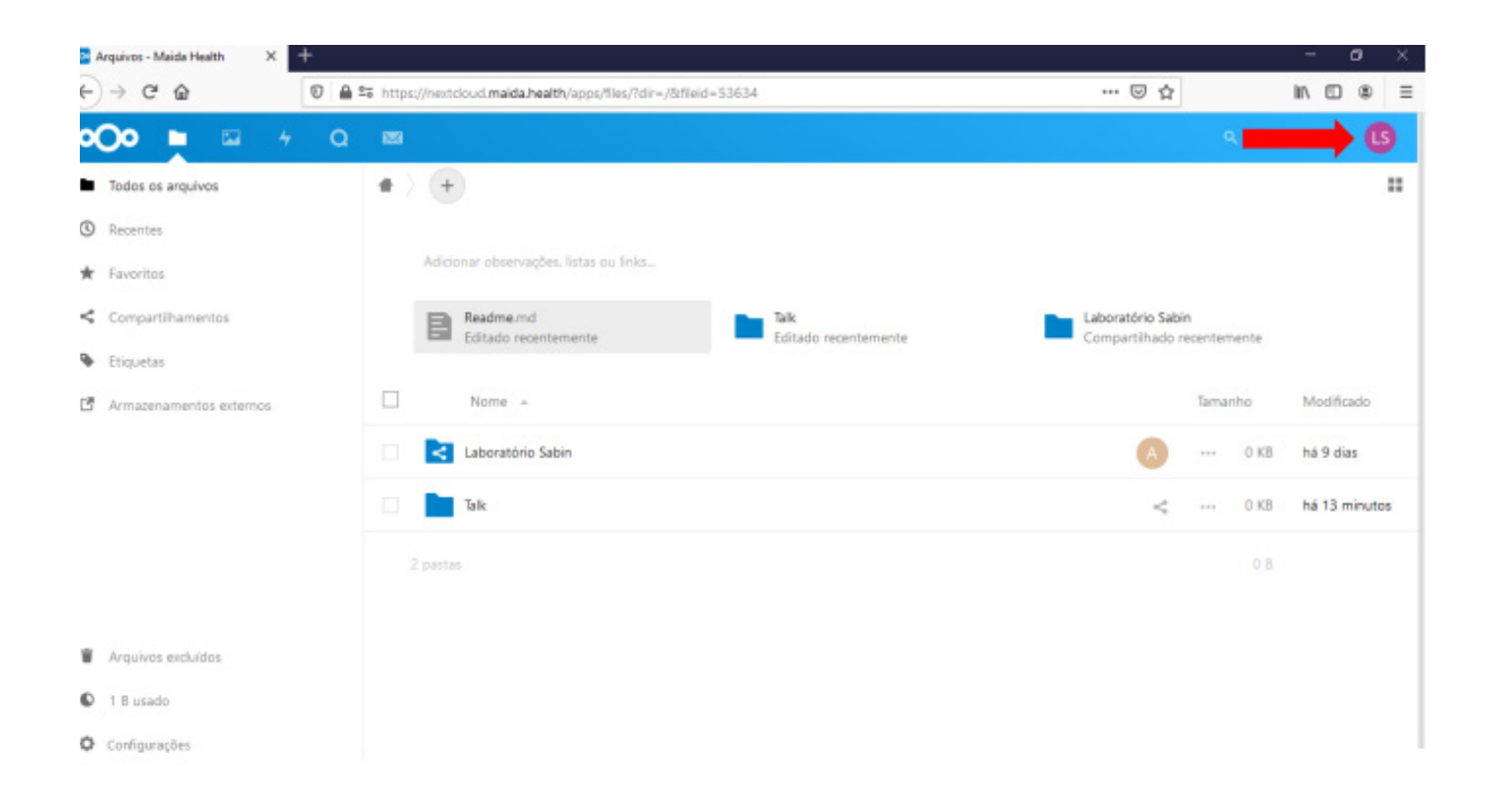

Deverá aparecer o menu, conforme tela abaixo, deve-se clicar na opção **Configurações**:

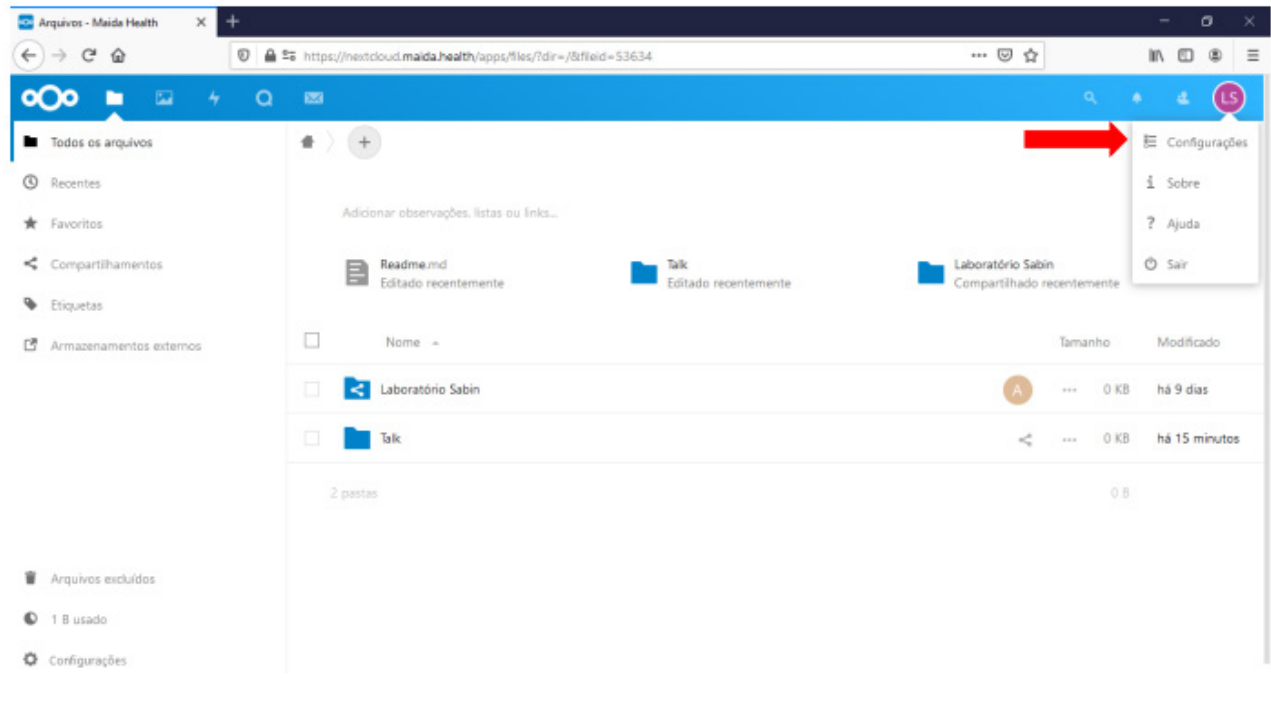

**SiS** 

Deverá aparecer a tela abaixo com o menu localizado à esquerda, clicar na opção segurança, indicada pela seta vermelha:

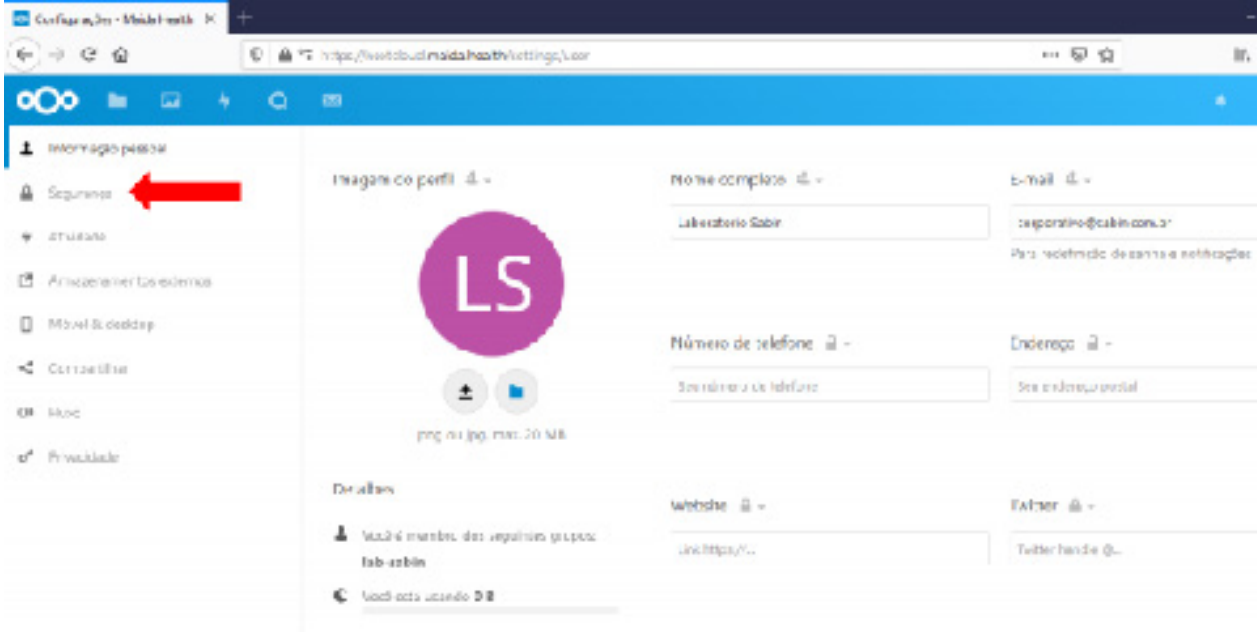

Deverá aparecer a tela abaixo com a opção de alteração de senha, deve-se informar a nova senha e clicar no botão **Alterar senha**.

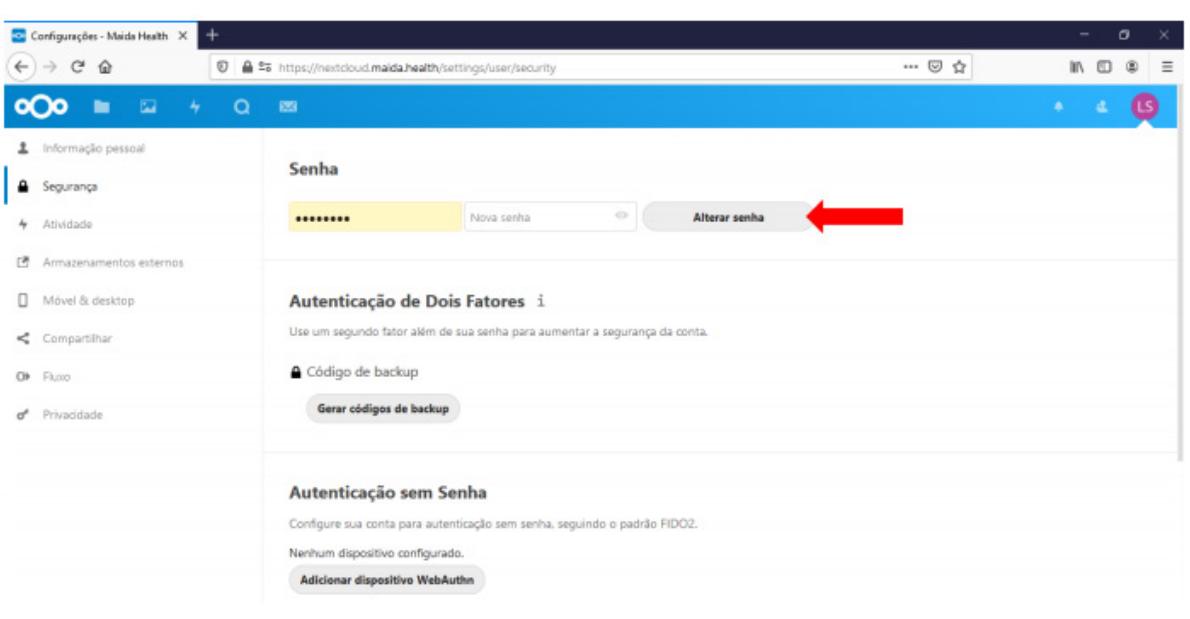

## **3.7 Operação da pasta exclusiva**

A tela inicial poderá aparecer algumas pastas que são padronizadas na aplicação, estas devem ser ignoradas ou até mesmo excluídas, devendo-se considerar apenas a pasta com o nome do prestador credenciado, que é a pasta exclusiva para upload e download de documentos. Clicando nesta pasta, conforme indicado pela seta vermelha, será dado acesso às 4 subpastas citadas anteriormente.

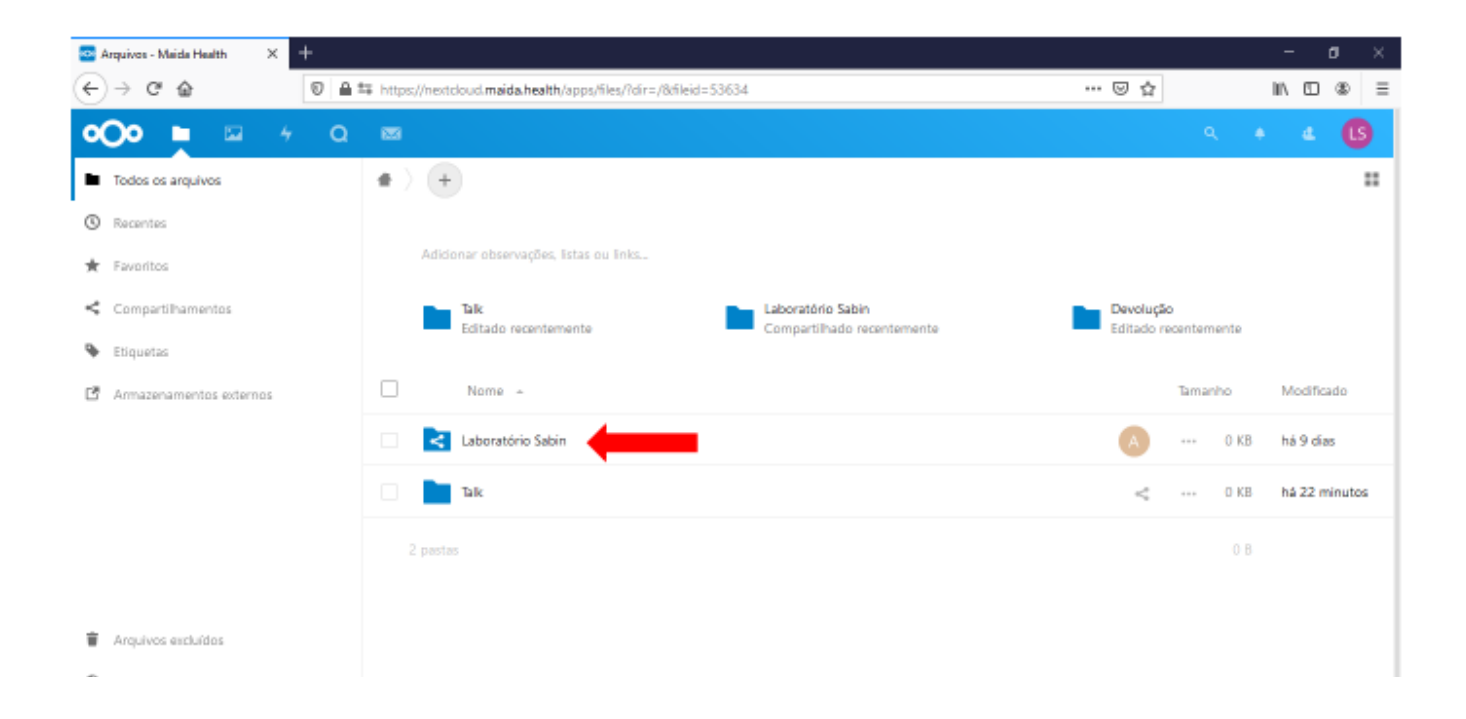

Após clicar na pasta com o nome do prestador, deverão aparecer as pastas específicas para upload e download de arquivos, conforme tela abaixo.

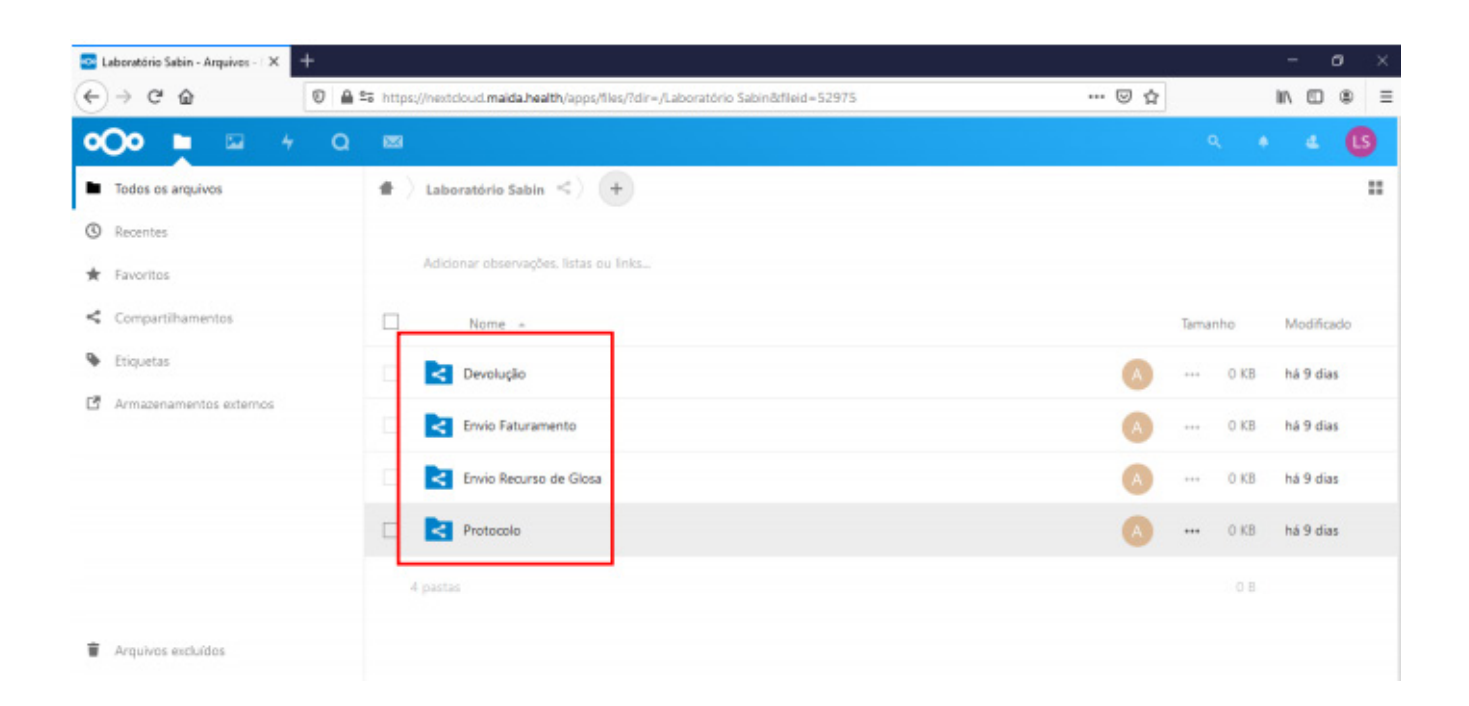

# **3.8 Finalidade de cada subpasta**

#### **3.8.1 Envio Faturamento**

Nesta pasta deverão ser feitos os Uploads dos PDFs com os documentos exigidos para cobrança e faturamento, seguindo o cronograma previamente já informado.

Para cada arquivo eletrônico de cobrança do tipo XML enviado deve ser enviado um PDF equivalente aos documentos de cobrança.

Os arquivos PDF devem como padrão ser nomeados com o número do PEG a que se refere, que é gerado no momento do envio do arquivo XML.

**Exemplo:** PEG 38453.pdf

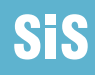

#### **IMPORTANTE!**

Os arquivos nomeados e enviados de form a divergente da orientação acima serão desconsiderados e o recebimento não será considerado.

#### **3.8.2 Protocolo**

Nesta pasta serão disponibilizados para download os protocolos de recebimento dos documentos.

O protocolo será disponibilizado em até 48 horas úteis após o envio dos arquivos de cobrança de faturamento ou de Recurso de Glosa. Caso não sejam disponibilizados deve-se enviar email para **prestadorsenado@ infoway-pi.com.br** solicitando o envio, informando o número dos PEGs e a data que foi enviado.

#### **3.8.3 Devolução**

Nesta pasta serão disponibilizados para download os arquivos de cobrança que por algum motivo precisam ser devolvidos.

#### **3.8.4 Envio Recurso de Glosa**

Nesta Pasta deverão ser feitos os Uploads dos PDFs com os documentos exigidos para apresentação do Recurso de Glosas.

#### **IMPORTANTE!**

Os documentos de Faturamento e Recurso de Glosa devem ser enviados para suas subpastas específicas, aqueles que forem enviados na pasta errada não serão considerados como recebidos.

#### **Menu "Recurso de Glosa".**

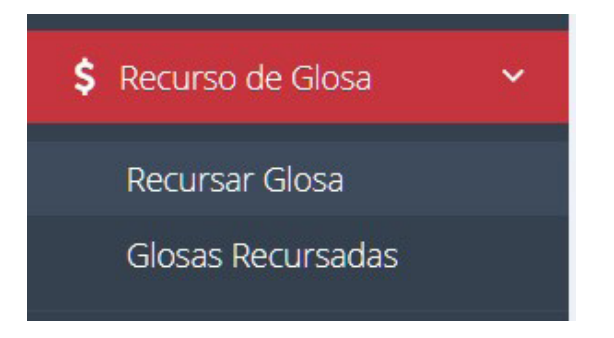

Desde que respeitado o prazo previsto em contrato para apresentação de recursos, no submenu "Recursar Glosa" poderão ser selecionados os protocolos para contestação das glosas, clicando no ícone correspondente da coluna "Ações":

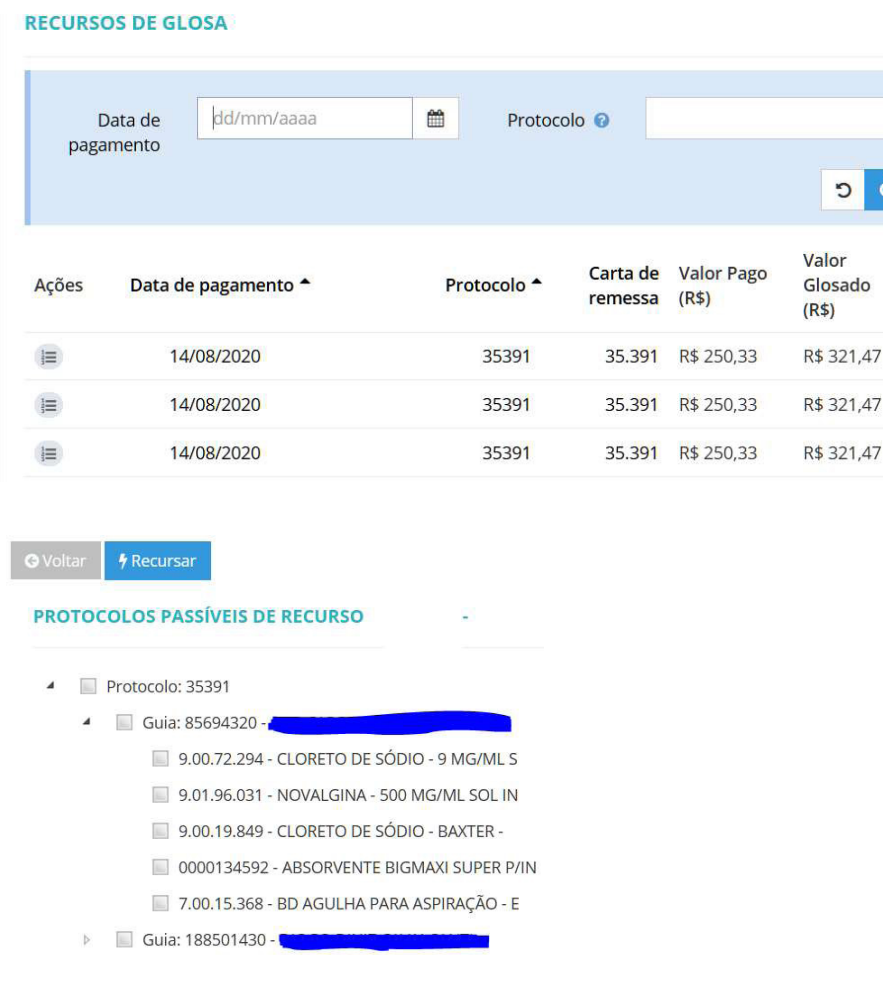

Ao expandir a carga do protocolo, são exibidas as guias nas quais existem eventos glosados. Deve-se, então, clicar na caixa de seleção dos eventos para os quais será apresentada a mesma justificativa para o recurso e clicar no botão "recursar".

Protocolo 35391

Procedimentos

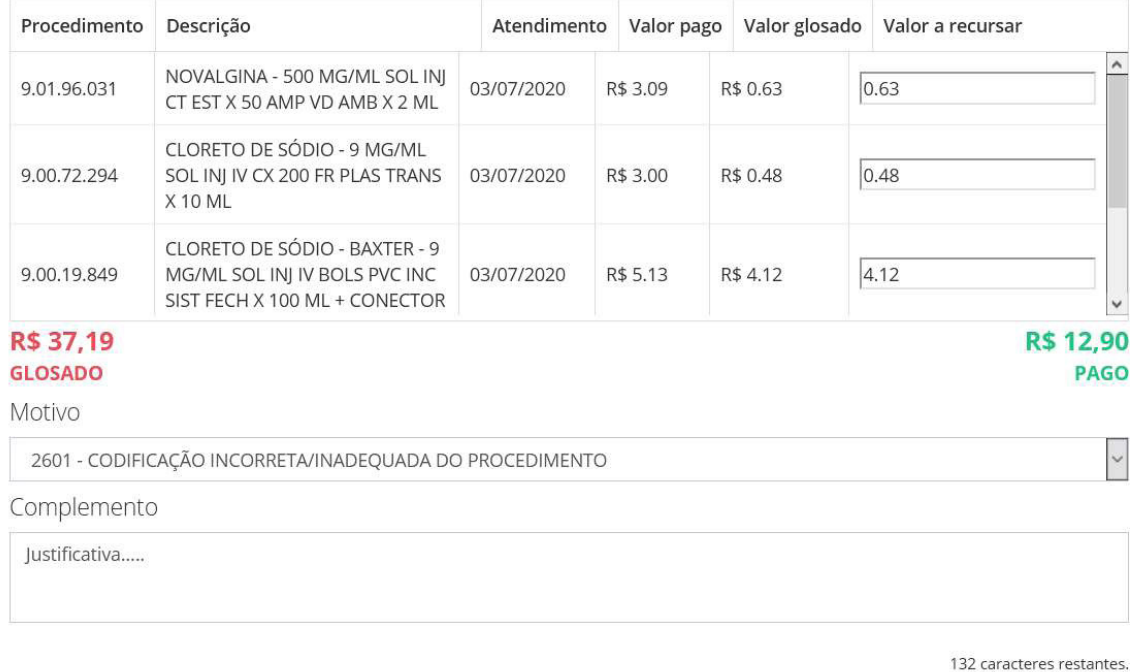

Selecione o motivo de glosa TISS associado aos eventos, preencha a justificativa e salve as alterações. O sistema deverá informar o número de protocolo vinculado ao recurso.

Repetir o processo até que todos os eventos do PEG para os quais o credenciado deseje apresentar recurso tenham sido selecionados.

#### **3.8.5 Como fazer upload dos arquivos de cobrança referentes aos PEGs**

Para enviar arquivos de cobrança deve-se clicar na **Pasta Exclusiva** do Prestador e em seguida na pasta "**Envio Faturamento**", conforme indicado pela seta vermelha abaixo.

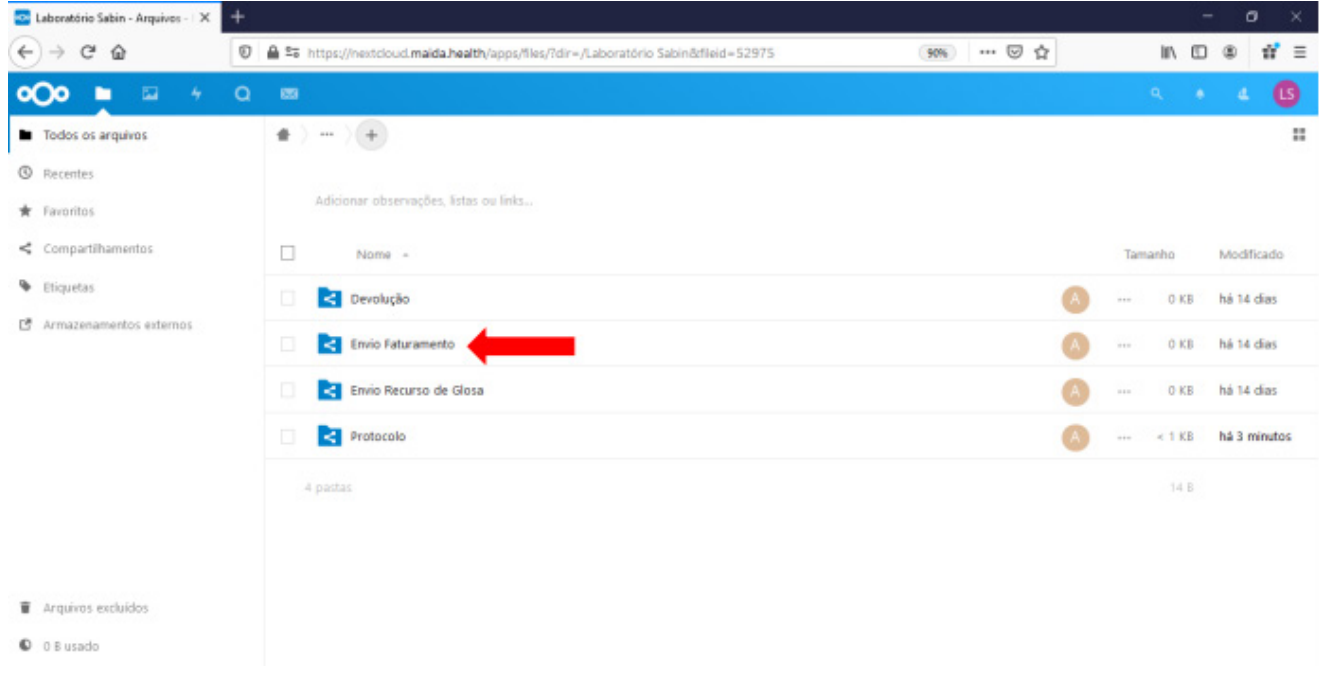

Em seguida clicar em "**+**", conforme indicado pela seta vermelha na tela abaixo, deverá aparecer o menu conforme indicado. Clicar na opção "**Enviar arquivo**".

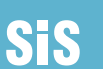

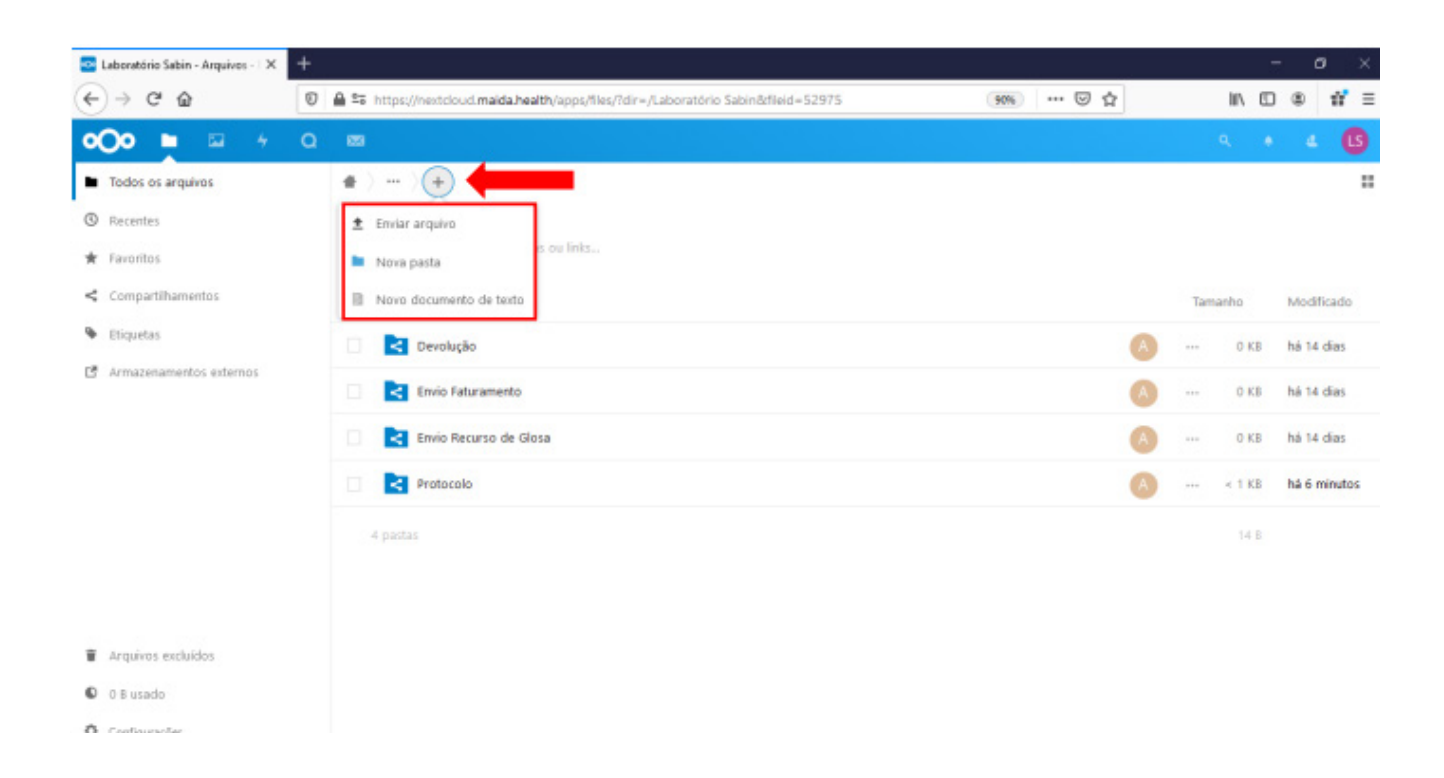

Deverá aparecer a pasta do gerenciador de arquivos do Sistema peracional utilizado, que no caso abaixo é o windows.

Selecione a sua pasta onde se localizam os arquivos que deseja enviar, marque aqueles que pretende fazer o upload e confirme no botão abrir.

O processo para envio do Recurso de Glosa é semelhante, no entanto deve ser executado na subpasta "**Envio Recurso de Glosa**".

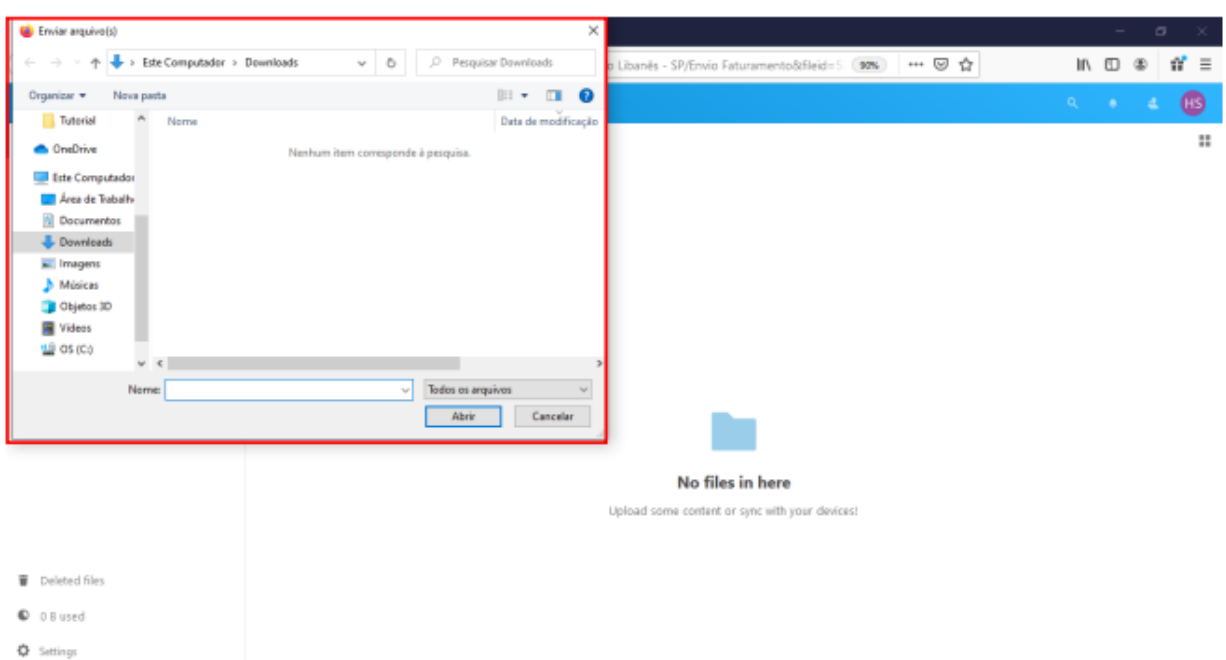

## **3.8.6 Como fazer download dos Protocolos de recebimento de PEGs**

Para baixar o Protocolo de recebimento da documentação enviada no seu computador, devemos clicar na **Pasta Exclusiva do Prestador** e em seguida na pasta "**Protocolo**", conforme indicado pela seta vermelha abaixo:

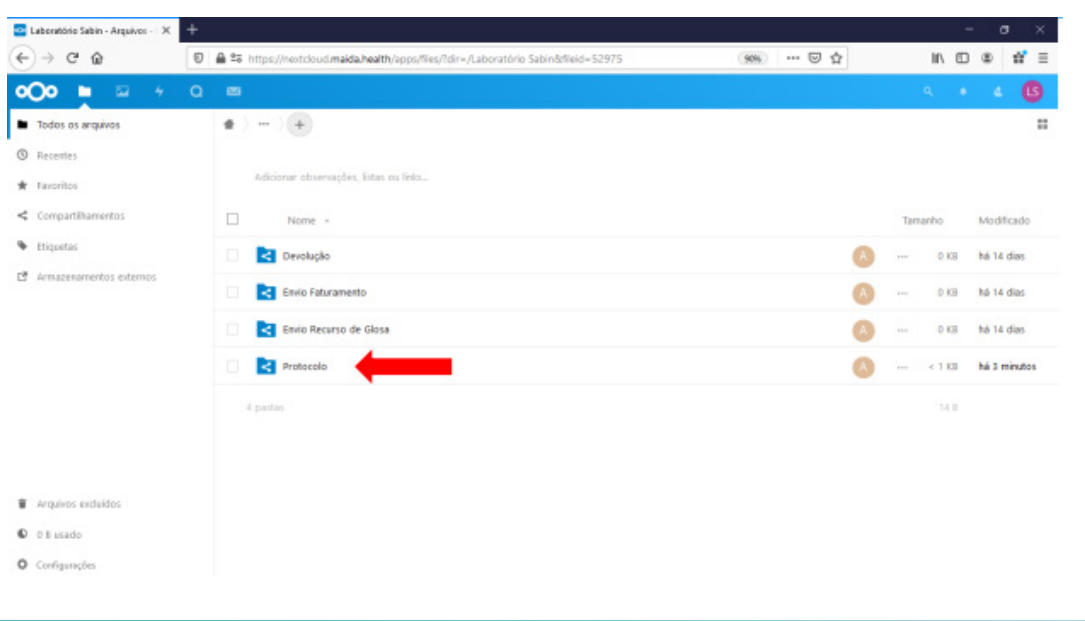

**SiS** 

Os protocolos disponíveis deverão aparecer, coforme exemplo da tela abaixo:.

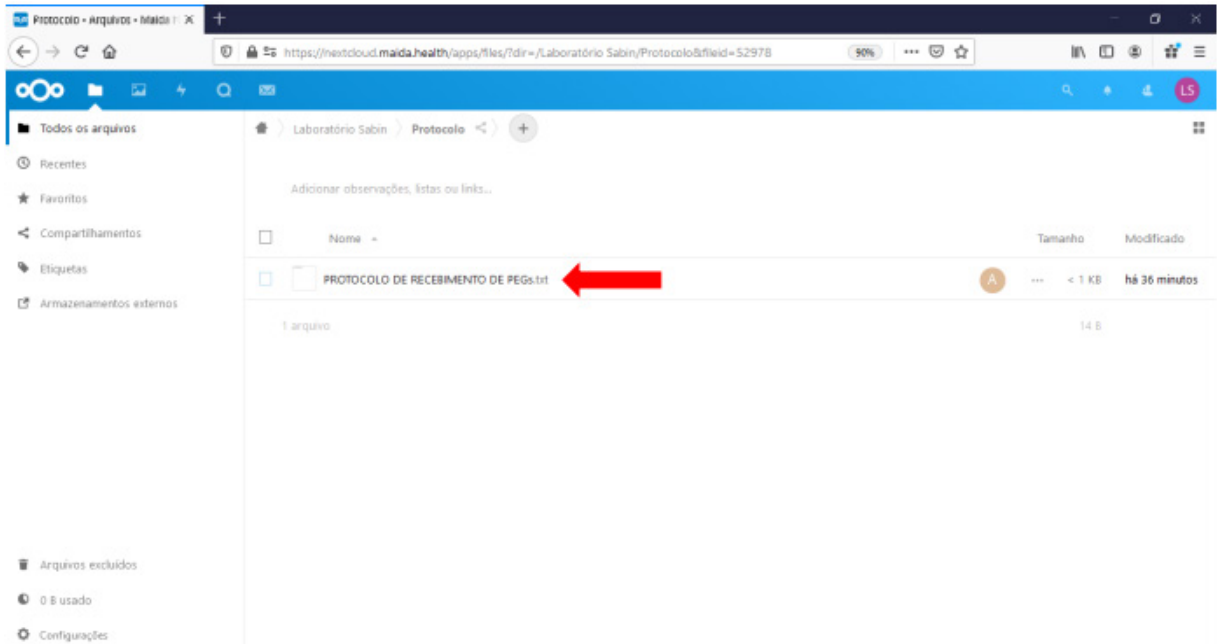

Para efetuar o download deve-se marcar o(s) arquivo(s) conforme demonstrado abaixo.

Em seguida clicar no botão "**…Ações**", coforme indicado abaixo.

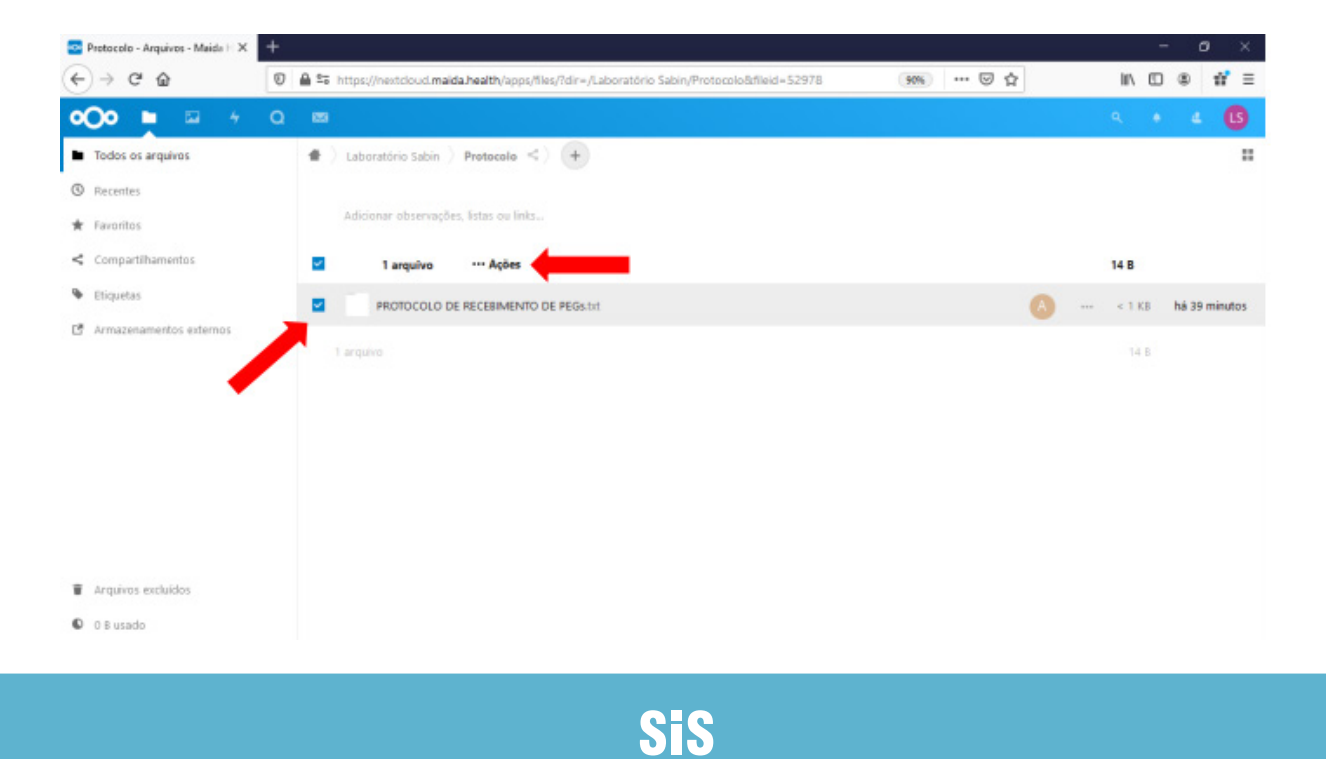

Deverá aparecer o menu conforme indicado abaixo, clicar na opção "**Baixar**".

Para baixar arquivos devolvidos o processo é semelhante, no entanto deve ser executado na subpasta "**Devolução**".

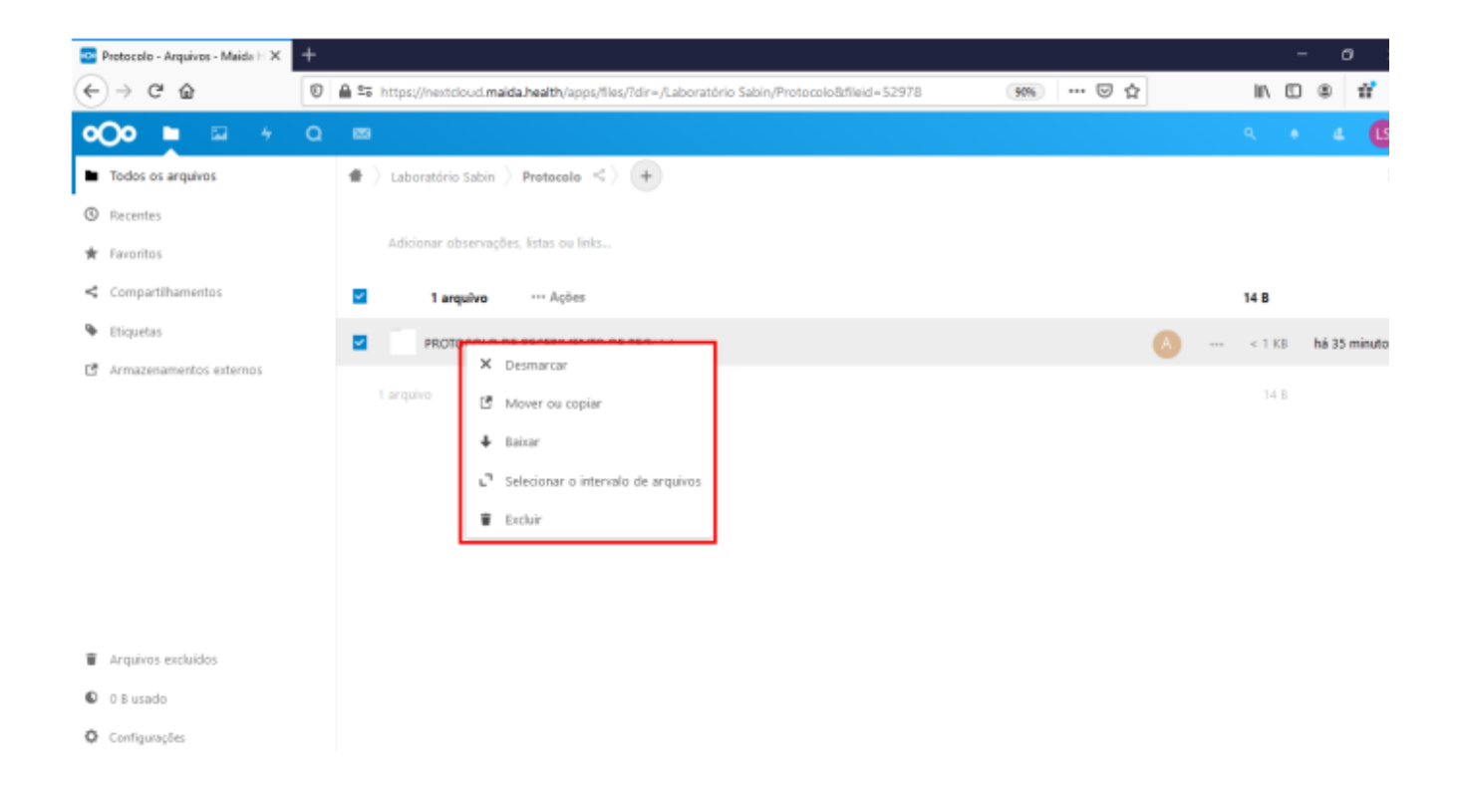

### **3.8.7 Como configurar o Idioma?**

Caso o idioma seja diferente do Português você poderá alterá-lo. Para isto devemos ir o circle localizado no **canto superior direito**, em seguida devemos clicar na opção "**Settings**" como mostra a figura abaixo:

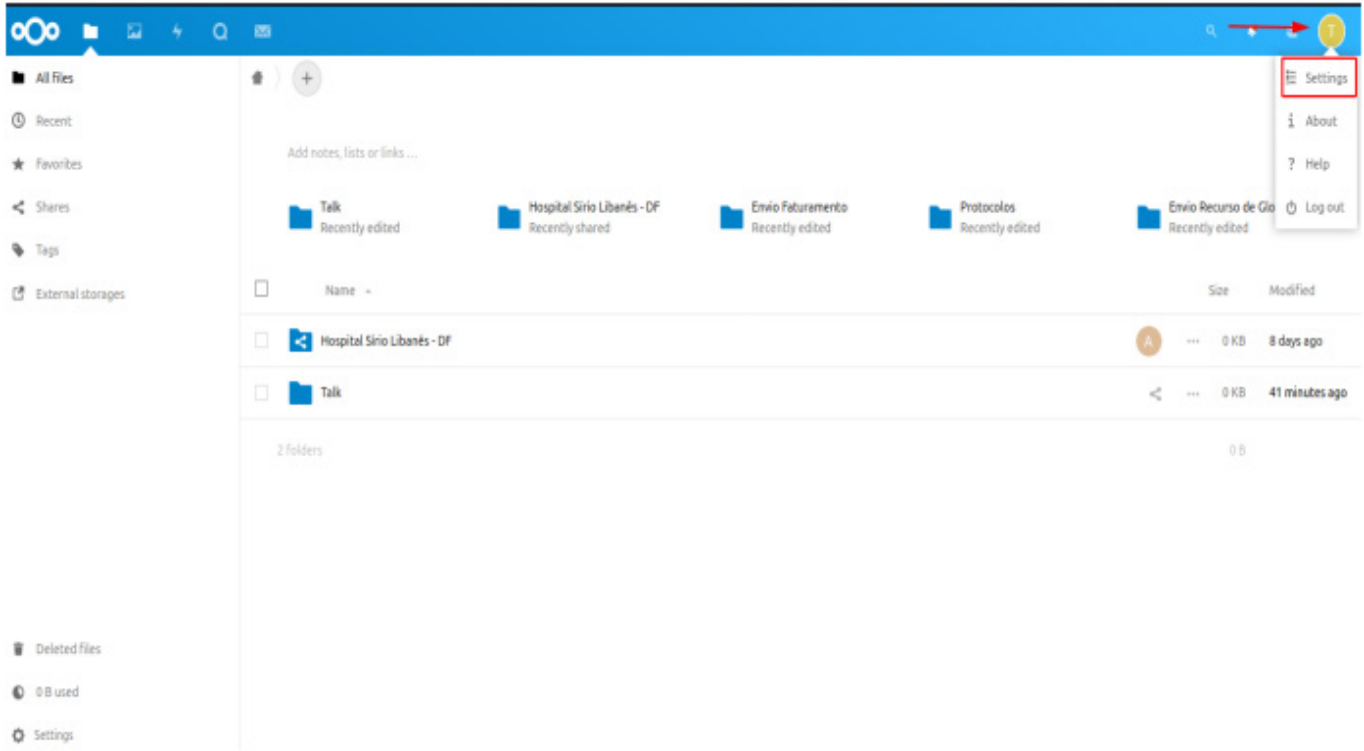

No canto esquerdo, clicamos na opção "**Personal info**" e logo em seguida, onde mostram as setas, no campo "**Language**" mudamos para "**Português Brasileiro**" e em "**Locale**" alteramos para Português(Brasil) como mostra a imagem abaixo:

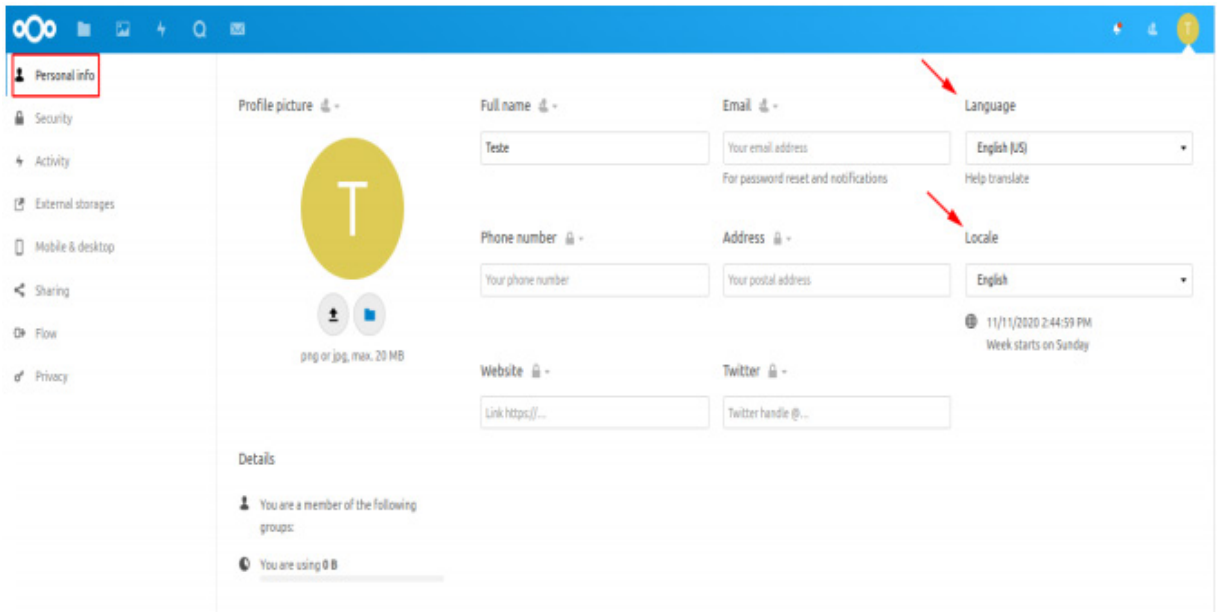

**SiS**